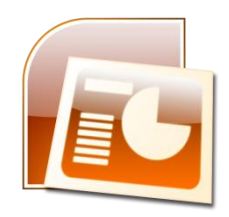

# **Λογισμικό παρουσιάσεων PowerPoint**

To *Power Point* είναι ένα πρόγραμμα με το οποίο μπορούμε να σχεδιάζουμε και να δείχνουμε παρουσιάσεις.

Τα αρχεία που δημιουργούμε με το PowerPoint λέγονται παρουσιάσεις. Κάθε παρουσίαση αποτελείται από διαφάνειες. Σε κάθε διαφάνεια μπορούμε να βάλουμε διάφορα αντικείμενα (κείμενο, εικόνα, ήχο, βίντεο κ.ά.).

#### **Πιο αναλυτικά:**

Όταν ανοίγουμε το PowerPoint εμφανίζεται το παρακάτω παράθυρο:

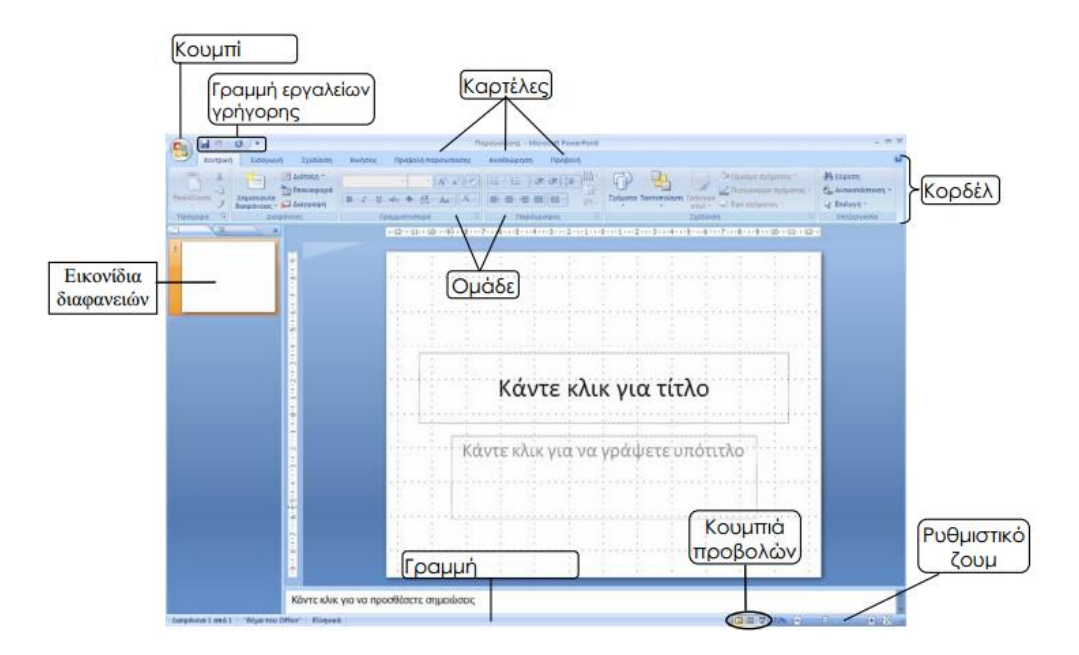

Στην αριστερή στήλη βλέπουμε όσες διαφάνειες έχουμε ετοιμάσει σε μικρογραφίες.

Στη μέση βλέπουμε τη διαφάνεια, την οποία δουλεύουμε εκείνη τη στιγμή,με τα αντικείμενά της.

#### **Διάταξη διαφάνειας**

Η διαφάνεια που εμφανίζεται κατά την εκκίνηση του PowerPoint είναι διαφάνεια τίτλου, γιατί έχει επάνω της δύο αντικείμενα κειμένου· ένα για *τίτλο* και ένα για *υπότιτλο.* Κάνοντας κλικ εκεί που λέει, αρχίζει να αναβοσβήνει ο κέρσορας προκειμένου να πληκτρολογήσουμε τίτλο ή υπότιτλο. Εκτός από αυτήν τη διάταξη υπάρχουν και άλλες. Για να τις δούμε πηγαίνουμε **Κεντρική Διαφάνειες Διάταξη**.

#### **Φόντο διαφάνειας**

Ως φόντο διαφάνειας μπορούμε να χρησιμοποιήσουμε κάποιο από τα έτοιμα θέματα. Για να το κάνουμε αυτό πηγαίνουμε **Σχεδίαση Θέματα** και επιλέγουμε ένα που μας αρέσει.

#### **Πώς εισάγουμε αντικείμενα (κείμενο, εικόνα, ήχο, βίντεο κ.ά.) σε μια διαφάνεια;**

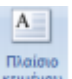

**Εισαγωγή κειμένου:** Για να βάλουμε κείμενο πηγαίνουμε **Εισαγωγή Κείμενο** 

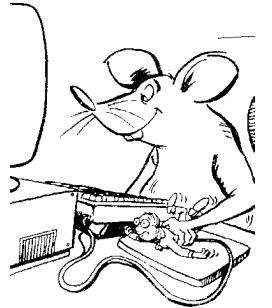

**Πλαίσιο κειμένου**. Ο δείκτης του ποντικιού γίνεται σταυρός. Πηγαίνουμε το δείκτη του ποντικιού πάνω στη διαφάνεια, πατάμε και κρατάμε πατημένο το αριστερό πλήκτρο του ποντικιού, σέρνουμε διαγωνίως και σχηματίζουμε ένα πλαίσιο.

Αφήνουμε το αριστερό πλήκτρο και εμφανίζεται ο κέρσορας μέσα στο πλαίσιο που φτιάξαμε. Εκεί γράφουμε το κείμενο που θέλουμε.

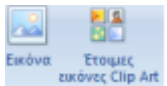

**Εισαγωγή εικόνας:** Για να προσθέσουμε μία εικόνα πηγαίνουμε **Εισαγωγή Απεικονίσεις Εικόνα ή/και Έτοιμες εικόνες Clip Art**.

**Εισαγωγή νέας διαφάνειας:** Για να προσθέσουμε μια καινούρια διαφάνεια πηγαίνουμε **Κεντρική Διαφάνειες Δημιουργία διαφάνειας**.

**Σ** Διαγραφή **Διαγραφή διαφάνειας:** Για να διαγράψουμε μια διαφάνεια πηγαίνουμε **Κεντρική Διαφάνειες Διαγραφή.**

**Αλλαγή σειράς διαφανειών:** Αν θέλουμε να μετακινήσουμε μια διαφάνεια, πηγαίνουμε το δείκτη του ποντικιού πάνω στο εικονίδιό της στη στήλη στα αριστερά, πατάμε και κρατάμε πατημένο το αριστερό πλήκτρο του ποντικιού και σέρνουμε προς τα πάνω ή προς τα κάτω. Καθώς μετακινούμε το ποντίκι, θα δούμε να εμφανίζεται μια οριζόντια γραμμή που μας δείχνει πού θα τοποθετηθεί η διαφάνεια αν ελευθερώσουμε το αριστερό πλήκτρο.

**Εφέ εναλλαγής διαφανειών:** Οι διαφάνειες καθώς αλλάζουν μπορούν, αν θέλουμε, να έχουν κίνηση και ήχο (εφέ). Για να γίνει αυτό πηγαίνουμε **Κινήσεις**, έπειτα από την αριστερή στήλη κάνουμε κλικ πάνω στη διαφάνεια που θέλουμε και στη συνέχεια επιλέγουμε από επάνω την κίνηση που θέλουμε.

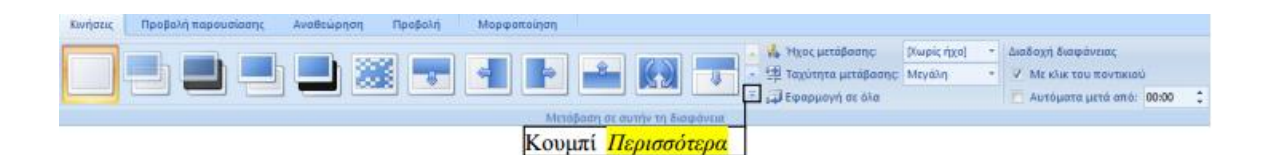

Πατώντας το κουμπί *Περισσότερα* αποκαλύπτονται όλα τα εφέ εναλλαγής διαφανειών.

Από την λίστα **Ήχος μετάβασης** ρυθμίζουμε το ηχητικό εφέ που θα συνοδεύει την εμφάνιση της διαφάνειας (αν θέλουμε να ακούγεται κάποιο εφέ).

Από την λίστα **Ταχύτητα μετάβασης** ρυθμίζουμε την ταχύτητα εμφάνισης της διαφάνειας.

Από τις επιλογές **Με κλικ του ποντικιού** και **Αυτόματα** ρυθμίζουμε αν η εμφάνιση κάθε διαφάνειας όταν κάνουμε την παρουσίαση θα γίνεται με κλικ του ποντικιού όποτε θέλουμε εμείς ή αυτόματα μετά από κάποια δευτερόλεπτα. Αν πατήσουμε το κουμπί **Εφαρμογή σε όλα** τότε οι ρυθμίσεις που κάναμε για τη διαφάνεια που έχουμε επιλέξει θα ισχύουν και για τις υπόλοιπες. Αν θέλουμε κάθε διαφάνεια να έχει το δικό της εφέ εμφάνισης κατά τη διάρκεια της προβολής, τότε επαναλαμβάνουμε τη διαδικασία για κάθε διαφάνεια ξεχωριστά.

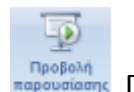

**Έναρξη προβολής της παρουσίασης:** Για να ξεκινήσει η παρουσίασή μας πηγαίνουμε

**Προβολή Προβολές παρουσίασης Προβολή παρουσίασης** ή πατάμε το πλήκτρο **F5** στο πληκτρολόγιο.

### ΘΥΜΑΜΑΙ ΝΑ ΑΠΟΘΗΚΕΥΣΩ ΤΗ ΔΗΜΙΟΥΡΓΙΑ ΜΟΥ!

Για να το κάνουμε αυτό πηγαίνουμε **Αρχείο Αποθήκευση ως** και επιλέγουμε τη θέση την οποία θέλουμε να αποθηκευτεί το αρχείο. Δίνετε ένα όνομά στο αρχείο σας και πατάτε το κουμπί Αποθήκευση.

## **Τι πρέπει να προσέχω:**

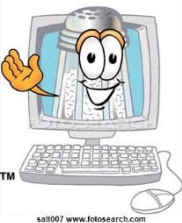

- Τα γράμματα πρέπει να είναι μεγάλα και να κάνουν αντίθεση με το φόντο. Επίσης, η γραμματοσειρά πρέπει να είναι ευανάγνωστη.
- Στην οθόνη παρουσιάζουμε **λέξεις κλειδιά, το σκελετό του θέματος, εικόνες όχι αναλυτικά όλο το κείμενο**.

Παρακάτω θα βρείτε ένα βοηθητικό βίντεο για το πως θα δημιουργήσετε μια παρουσίαση στο PowerPoint. Για να το δείτε πατήστε Ctrl+κλικ πάνω στο σύνδεσμο.

<https://www.youtube.com/watch?v=2mEpcQP5skA>